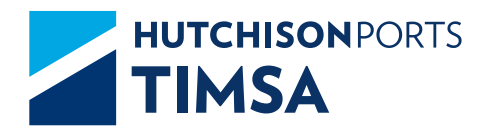

# PREGUNTAS FRECUENTES eCTS

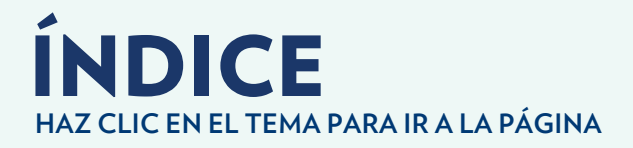

# eCTS

- **07 ▶ [¿Cuál es el proceso para programar una separación de](#page-6-0) mercancía?**
- **08 ► ¿Cómo se programa el retiro de un contenedor de importación vía FFCC?**
- **08 ▶ ¿Cuál es el proceso para despachar un contenedor por ferrocarril y que documentación se requiere para reservación?**
- **09 [¿Cómo se programa la internación de carga suelta?](#page-8-0)**
- **09 ▶ ¿Cuál es el proceso de registro de pre-alta de un contenedor de exportación?**
- **09 ▶ ¿Cuál son los horarios de atención para el depósito/retiro de contenedores vacíos vía SPF?**
- **10 ▶ ¿Qué se necesita para programar previo de contenedor con BL endosado?**
- **10 ▶ ¿Qué se necesita para programar previo de carga suelta con BL endosado?**
- **11 [¿Cómo se programa el previo de un contenedor?](#page-10-0)**
- **11 [¿Cómo se programa el previo de carga suelta?](#page-10-0)**
- **12 [¿Cómo se programa el despacho de contenedor vía SPF?](#page-11-0)**
- **12 ▶ ¿Cuál es el proceso de elaboración de pre-altas electrónicas para el depósito de contenedores vacíos vía SPF?**
- **13 ▶ ¿**Cómo solicito un cambio respecto a la información de mi **mercancía y/o contenedor de exportación, capturada en sistema como: cambio de buque, carril, peso, etc.?**

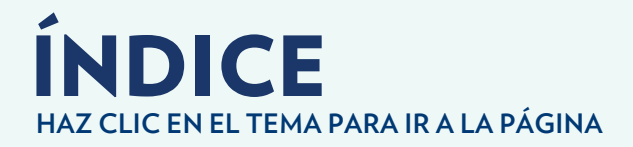

- **13 ▶ ¿**Cómo puedo corregir la información de mi mercancía **de importación?**
- **13 ▶ ¿**Cómo puedo corregir la información de mi contenedor **de importación?**
- **14 [¿Dónde realizo las programaciones de servicios?](#page-13-0)**
- **14 ▶ ¿Cuáles son los requisitos para registro de un transportista y permitir el ingreso a cargar?**
- **14 [¿Cuál es el proceso de solicitud de asignación de vacíos?](#page-13-0)**
- **15 ▶ ¿**Cómo y/o dónde puedo obtener mi factura de servicios **en formato PDF y XML?.**
- **15 ► [¿Qué se necesita para liberar un desistimiento de](#page-14-0) importación?**
- **15 ► [¿Qué se necesita para liberar un desistimiento de](#page-14-0) exportación?**
- **15 [¿Qué se necesita para liberar una guarda y custodia?](#page-14-0)**
- **16 ▶ ¿**Cuántos días se otorga para liberar la mercancía antes de **que se reporte en abandono?**
- **16 [¿Qué día se reporta la mercancía en abandono?](#page-15-0)**
- **16 ► ¿Dónde se entregan los oficios de abandonos y de guarda y custodia?**
- **16 [¿Qué información puedo consultar en su página?](#page-15-0)**
- **17 ► ¿Cuál es el proceso de solicitu<u>d de</u> usuarios para la utilización de la página web eCTS?**
- **17 [¿Cuántos días libres otorgan para la importación?](#page-16-0)**
- **17 [¿Cuántos días libres otorgan para la exportación?](#page-16-0)**
- $\textbf{18}\blacktriangleright$  [¿Dónde entregarán los EIR de llenos y vacíos, y qué](#page-17-0) **necesito para obtenerlo?**

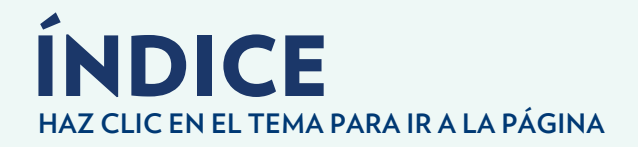

- **[¿Cuál es el proceso de solicitud de cancelación de facturas?](#page-17-0)**
- **[¿Qué necesito para refacturar?](#page-17-0)**
- **[¿En qué casos puedo realizar transferencia bancaria?](#page-18-0)**
- **19 ▶ [¿Cuál es el método de pago de mis maniobras y/o](#page-18-0) servicios?**
- **19 ▶ ¿Cuáles son los horarios de atención de áreas de Servicio, Facturación y módulo de Atención a Clientes?**
- **[¿Cuáles son los horarios en días festivos?](#page-19-0)**
- **[¿Cuál es el proceso de solicitud de Alta de Credenciales](#page-19-0)  para ingresar al Puerto?**
- **[¿Cuál es el proceso para el Alta de Clientes en el Sistema?](#page-19-0)**
- **[¿Cómo desbloqueo mi usuario?](#page-20-0)**
- **[¿Cómo puedo recuperar mi contraseña?](#page-20-0)**
- **[¿Cuánto tiempo tardan en autorizar los folios de servicios](#page-20-0)  programados?**
- **[¿Cómo se programa el despacho de carga suelta a SPF?](#page-21-0)**
- **[¿Cómo se programa el despacho de carga general a SPF?](#page-21-0)**
- **[¿Qué documentación necesito para programar](#page-21-0) transferencia de contenedor?**
- **[¿Cómo doy de alta un usuario master en el portal de BillingPort?](#page-22-0)**
- **[¿Cómo doy de alta un usuario en el portal de BillingPort?](#page-22-0)**

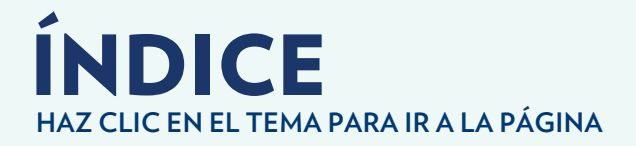

- **[¿Cómo doy de baja el usuario master que esta registrado](#page-23-0)  24en el portal de BillingPort?**
- **24 [¿Cuál es el proceso para dar de alta un cliente?](#page-23-0)**
- **24 [¿Cuál es el proceso para asociar un cliente a la patente?](#page-23-0)**
- **[¿Cómo modifico la dirección de mi cliente si apenas se está](#page-24-0)  25 registrando en el portal de BillingPort?**
- **[¿Por qué no se visualiza mi cliente al momento de liberar si](#page-24-0)  25 ya lo di de alta en el portal de Billing Port?**
- **[El cliente está dado de alta desde hace dos años o más](#page-24-0)  25 ¿Por qué no se visualiza en el portal de Billing Port?**
- **[¿Qué se debe hacer en caso de no haber plataforma de](#page-24-0)  25 BillingPort para el alta de clientes?**
- **[¿Qué necesito para la reimpresión de un EIR de lleno o](#page-25-0)  26 vacío y cuál es su costo?**
- **[¿Qué documentos se requieren para liberar y facturar una](#page-25-0)  26 carga suelta de importación?**
- **[¿Qué documentos se requieren para liberar y facturar un](#page-25-0)  26 contenedor de importación?**
- **[¿Qué documentos se requieren para liberar y facturar una](#page-25-0)  26 carga suelta de exportación?**
- **[¿Por qué no puedo seleccionar mi contenedor en el ECTS](#page-26-0)  27 2.0 al iniciar el proceso de liberación?**

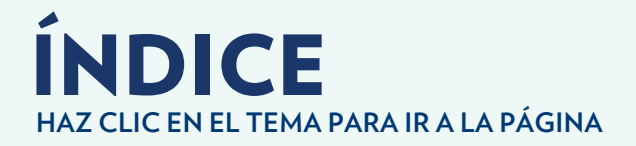

- **27 [¿Para qué sirve la pestaña de pre-liberación?](#page-26-0)**
- **[¿Qué debo hacer si no me permite adjuntar mi documenta-](#page-26-0)27 ción al momento de facturar?**
- **[¿Qué debo hacer si ya había realizado mi liberación pero el](#page-26-0)  27 pedimento fue rectificado?**
- **[Me reprogramaron mis cita de entrega, ¿tengo que volver](#page-27-0)  28 a liberar en la página?**
- **[¿Por qué me muestra la leyenda "en proceso de consulta,](#page-27-0)  intente de nuevo" al momento de liberar mi mercancia? 28**
- **[¿Se puede modular primeramente en aduanal el pedimento de](#page-27-0)  28 importación de contenedor que se despacha por ferrocarril?**
- **[¿Por qué me aparece el error que "No coincide la firma](#page-28-0)  29 electrónica de pedimento"?**
- 29 **▶ [¿Cómo puedo rastrear los servcios de mi carga LCL?](#page-28-0)**

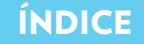

## <span id="page-6-0"></span>¿Cuál es el proceso para programar una separación de mercancía?

- **A.** Envía un correo a Jefatura de Almacén (*cfs.vrf@timsamx.com*) solicitando autorización para la separación de mercancía. (con la finalidad de revisar el historial de mercancías de la agencia, corroborar si deja o no mercancías en abandono).
- **B.** La Jefatura de Almacén informa si autoriza o deniega la separación de mercancía.
- **C.** Una vez autorizada la separación, se programa por la página.

Pasos para programar por la página:

- **1.** Ingrese a la página eCTS e introduzca usuario y contraseña.
- **2.** Ingrese al módulo y/o pestaña de Servicios.
- **3.** Aparecen las opciones de Contenedor o Carga Suelta, se selecciona Carga Suelta.
- **4.** Ingresar el folio de la tarja y consecutivo.
- **5.** Se despliega la información del consecutivo (se valida que esté correcta).
- **6.** Se llena el campo de Tipo de Servicio, donde se selecciona Separación de mercancía.
- **7.** Se llenan todos los campos y se acepta.
- **8.** Se adjunta la documentación en la parte de examinar y selecciona nuevamente aceptar.
- **9.** Aparece una pantalla que indica que el servicio está en estatus de revisión.
- **10.**Una vez que servicios revise los documentos de la programación, confirmará el folio como programado.
- **11.** La Agencia Aduanal verifica e imprime el folio de la programación.

Recuerda que los documentos que se suben a la página son:

- • Tarja (revalidado electrónico).
- BL revalidado.
- • Carta con las siguientes especificaciones: solicitud del servicio, motivo de la separación, consecutivo, bultos, peso y embalaje total de la partida original; bultos, peso y embalaje de la mercancía que se queda.

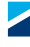

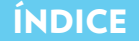

## <span id="page-7-0"></span>¿Cómo se programa el retiro de un contenedor de importación vía FFCC?

#### **Para programar:**

- **1.** Ingrese a la página eCTS e introduzca usuario y contraseña.
- **2.** Ingrese al módulo y/o pestaña de Servicios.
- **3.** Aparecen las opciones de Contenedor o Carga Suelta, se selecciona Contenedor.
- **4.** Se despliegan los servicios disponibles, por lo que se seleccionará Entrega FFCC.
- **5.** Se llena el campo del contenedor(es) en el apartado de Despacho a Ferrocarril y le dan aceptar.
- **6.** Ingresa el número de BL y le dan aceptar.
- **7.** Llenan todos los campos faltantes y le dan aceptar.
- **8.** Se despliega toda la información del contenedor y se valida que esté correcta.
- **9.** Al dar clic en Aceptar el sistema mostrará los folios de programación, en caso de que un contenedor no pueda ser programado, el sistema lo mostrará en rojo.

#### **Para liberar:**

Se realiza la liberación vía ventanilla y se requiere:

- • BL
- • Programación
- • Pedimento

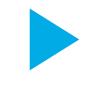

## ¿Cuál es el proceso para despachar un contenedor por ferrocarril y qué documentación se requiere para reservación?

Primero se programa, posteriormente se libera y finalmente se modula. Así mismo el proceso debe finalizarse antes de las 3pm de un día anterior a la programación (habiendo programado y liberado en TIMSA, entregado a ferrocarril y la Naviera). En caso de no entregar a todas las partes, la programación quedará cancelada.

#### **Para programar:**

- **1.** Ingrese a la página eCTS e introduzca usuario y contraseña.
- **2.** Ingrese al módulo y/o pestaña de Servicios.
- **3.** Aparecen las opciones de Contenedor o Carga Suelta, se selecciona Contenedor.
- **4.** Se despliegan los servicios disponibles, por lo que se seleccionará Entrega FFCc.
- **5.** Se llena el campo del contenedor(es) en el apartado de Despacho a Ferrocarril y le dan aceptar.
- **6.** Ingresa el número de BL y le dan aceptar.
- **7.** Llenan todos los campos faltantes y le dan aceptar.
- **8.** Se despliega toda la información del contenedor y se valida que esté correcta.
- **9.** Al dar clic en Aceptar el sistema mostrará los folios de programación, en caso de que un contenedor no pueda ser programado, el sistema lo mostrará en rojo.

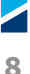

<span id="page-8-0"></span>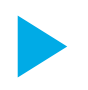

## ¿Cómo se programa la internación de carga suelta?

- **1.** Ingrese a la página eCTS e introduzca usuario y contraseña.
- **2.** Ingrese al módulo Mis Pre-altas y selecciona Crear Pre-alta.
- **3.** Llenan todos los campos con la información de su mercancía.
- **4.** Adjunta Hojas de Seguridad en Español para el caso de mercancías con IMO y le dan aceptar.
- **5.** Aparece una pantalla con el folio de programación, indicando que el servicio está en estatus de revisión.
- **6.** Una vez que Servicios revise la programación, confirmará el folio como programado.
- **7.** La notificación de que el folio fue autorizado llegará vía correo y en adjunto su PDF de programación.

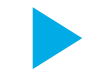

## ¿Cuál es el proceso de registro de pre-alta de un contenedor de exportación?

- **1.** Ingrese a la página new eCTS e introduzca usuario y contraseña.
- **2.** Ingrese al módulo y/o pestaña de Pre-altas (DODA) que se ubica del lado izquierdo.
- **3.** Selecciona el apartado de "Registro de contenedor"
- **4.** Desplegará una pantalla donde se llenaràn todos los campos solicitados

*En el campo de tráfico seleccionamos Exportación y en Transporte Ruta Federal.*

- **5.** Una vez llena la solicitud se le da clic en el botón Agregar, el cual agregará en la parte inferior de la pantalla el contenedor con algunos datos relevantes.
- **6.** Podrá agregar al listado los contenedores deseados y una vez capturados presionará Aceptar.
- **7.** Aparecerán las maniobras en pantalla para su revisión e impresión.

## ¿Cuál son los horarios de atención para el depósito/retiro de contenedores vacíos vía SPF?

Los horarios de Atención de patio de Vacíos tanto para depósito como retiro de contenedores son: **Lunes a viernes:** 8:00 a 20:00 horas **Sábados:** 8:00 a 14:00 horas

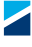

<span id="page-9-0"></span>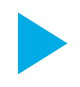

## ¿Qué se necesita para programar previo de contenedor con BL endosado?

- **1.** Ingresa a la página eCTS e introduce usuario y contraseña.
- **2.** Ingresa al módulo y/o pestaña de Servicios.
- **3.** Aparecen las opciones de Contenedor o Carga Suelta, selecciona Contenedor.
- **4.** Se selecciona la opción de Previo.
- **5.** Se ingresa el número de contenedor y sello y se le da clic en Aceptar.
- **6.** Se despliega la información del contenedor (se valida que esté correcta).
- **7.** Se llenan los campos de: tipo de servicio (desycon, ocular, cambio de sello, etiquetado), el servicio informativo, tipo de embalaje, peso, No. bultos, personal y/o equipo adicional, y finalmente la fecha del servicio y se da clic en Aceptar.
- **8.** Aparece una pantalla que indica que el servicio está en estatus de revisión.
- **9.** En ese momento se habilita la opción de examinar y se adjunta el Bl revalidado endosado. (Se anota la leyenda de cesión y aceptación de derechos, firmadas y selladas por ambos Agentes Aduanales) y si es peligroso las Hojas de Datos de Seguridad.
- **10.** Una vez que Servicios revise los documentos de la programación, confirmará el folio como programado.
- **11.** La Agencia Aduanal verifica e imprime el folio de la programación.

## ¿Qué se necesita para programar previo de carga suelta con BL endosado?

- **1.** Ingresa a la página eCTS e introduce usuario y contraseña.
- **2.** Ingresa al módulo y/o pestaña de Servicios.
- **3.** Aparecen las opciones de Contenedor o Carga Suelta, selecciona Carga Suelta.
- **4.** Ingresar el folio de la tarja y consecutivo.
- **5.** Se despliega la información del consecutivo (se valida que esté correcta).
- **6.** Se llenan los campos de: tipo de servicio (separación de mercancía, toma de muestra, etiquetado, etc.), el servicio informativo, la fecha del servicio y se acepta.
- **7.** Aparece una pantalla que indica que el servicio está en estatus de revisión.
- **8.** En ese momento se habilita la opción de examinar y se adjunta el BL revalidado endosado previamente. (Se realiza el endoso electrónico en la pestaña de Revalidación, se llenan el campo de consecutivo, se le da Endoso y se selecciona la patente; a si mismo se endosa el BL revalidado anotando la leyenda de cesión y aceptación de derechos, firmadas y selladas por ambos agentes aduanales) y si es peligroso se anexa las Hojas de Datos de Seguridad.
- **9.** Una vez que Servicios revise los documentos de la programación, confirmará el folio como programado.
- **10.** La Agencia Aduanal verifica e imprime el folio de la programación.

 $\blacktriangleleft$ **10**

## <span id="page-10-0"></span>¿Cómo se programa el previo de un contenedor?.

- **1.** Ingresa a la página eCTS e introduce usuario y contraseña.
- **2.** Ingresa al módulo y/o pestaña de Servicios.
- **3.** Aparecen las opciones de Contenedor o Carga Suelta, seleccionar Contenedor.
- **4.** Selecciona la opción de previo.
- **5.** Se ingresa el número de contenedor y sello y se le da click en aceptar.
- **6.** Se despliega la información del contenedor (se valida que esté correcta).
- **7.** Se llenan los campos de: tipo de servicio (desycon, ocular, cambio de sello, etiquetado), el servicio informativo, tipo de embalaje, peso, no. bultos, personal y/o equipo adicional, y finalmente la fecha del servicio y se da clic en aceptar.
- **8.** Aparece una pantalla que indica que el servicio está en estatus de revisión.
- **9.** En ese momento se habilita la opción de examinar y se adjunta el BL revalidado y si es peligroso las Hojas de Datos de Seguridad.
- **10.**Una vez que servicios revise los documentos de la programación, confirmará el folio como programado.
- **11.**La Agencia Aduanal verifica e imprime el folio de la programación.

## ¿Cómo se programa el previo de carga suelta?

- **1.** Ingresa a la página eCTS e introduce usuario y contraseña.
- **2.** Ingresa al módulo y/o pestaña de Servicios.
- **3.** Aparecen las opciones de Contenedor o Carga Suelta, selecciona Carga Suelta.
- **4.** Ingresar el folio de la tarja y consecutivo.
- **5.** Se despliega la información del consecutivo (se valida que esté correcta).
- **6.** Se llenan los campos de: tipo de servicio (separación de mercancía, toma de muestra, etiquetado, etc.), el servicio informativo, la fecha del servicio y se acepta.
- **7.** Aparece una pantalla que indica que el servicio está en estatus de revisión.
- **8.** En ese momento se habilita la opción de examinar y se adjunta el revalidado electrónico (el cual se obtiene de la pestaña de revalidación, y si es peligroso se anexa las Hojas de Datos de Seguridad.

*En caso de ser mercancía de MIP, se adjunta también la programación de MIP.*

- **9.** Una vez que Servicios revise los documentos de la programación, confirmará el folio como programado.
- **10.**La Agencia Aduanal verifica e imprime el folio de la programación.

 $\blacktriangleleft$ 

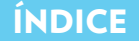

## <span id="page-11-0"></span>¿Cómo se programa el despacho de contenedor vía SPF?

- **1.** Ingresa a la página eCTS e introduce usuario y contraseña.
- **2.** Ingresa al módulo y/o pestaña de Servicios.
- **3.** Aparecen las opciones de Contenedor o Carga Suelta, selecciona Contenedor.
- **4.** Selecciona la opción SPF (Servicio Público Federal).
- **5.** Introduce el número de contenedor y posteriormente el BL y da clic en aceptar.
- **6.** Se despliega la información del contenedor (se valida que esté correcta).
- **7.** Selecciona el tipo de servicio (maniobra de Piso a Camión, fecha y hora y da clic en aceptar.
- **8.** Una vez aceptado, nos arroja la programación de servicio.

## ¿Cuál es el proceso de elaboración de pre-altas electrónicas para el depósito de contenedores vacíos vía SPF?

- **1.** Ingresa a la página new eCTS e introduce usuario y contraseña.
- **2.** Ingresa al módulo y/o pestaña de Pre-altas (DODA) que se ubica del lado izquierdo.
- **3.** Selecciona el apartado de "Registro de contenedor".
- **4.** Desplegará una pantalla donde se llenarán todos los campos solicitados.

*En el campo de tráfico seleccionamos Vacíos y en Transporte Ruta Federal*

- **5.** Una vez llena la solicitud se le da clic en el botón Agregar, el cual agregará en la parte inferior de la pantalla el contenedor con algunos datos relevantes. Podrá agregar al listado los contenedores deseados y una vez capturados presionará Aceptar.
- **6.** Aparecerán las maniobras en pantalla para su revisión e impresión.

*Al darle el ingreso al contenedor en el patio de TIMSA se procederá de manera automática la facturación conforme a los datos fiscales que se capturaron en la prealta.*

<span id="page-12-0"></span>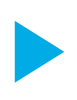

¿Cómo solicito un cambio respecto a la información de mi mercancía y/o contenedor de exportación, capturada en sistema como: cambio de buque, carril, peso, etc.?

#### **En Carga Suelta de Exportación:**

Se pueden modificar a través de la página (en el módulo de "Mis Pre-altas") los campos de buque, línea naviera, booking, exportador, puerto de descarga, destino final, tipo de documento, descripción de la mercancía, marca, embalaje, bulto y peso si la mercancía no está modulada, caso contrario será necesario ingresar una carta mediante buzón aduana informando de la corrección.

*Una vez realizado el cambio en su anexo 29, se pueden presentar al área de exportación para la reimpresión de su tarja de acuerdo a la nueva información.*

#### **En Contenedor de Exportacion:**

Las modificaciones tales como buque, tamaño, peso, puerto de destino y puerto de descarga en contenedores de exportación son realizadas por el departamento de Planeacion y se solicitan a través de correo (*planners@timsamx.com*).

Si el campo a modificar es el agente aduanal, se debe presentar un endoso en hoja membretada (una carta formato libre de cesión y aceptación de derechos, firmadas y selladas por ambos agentes aduanales).

## ¿Cómo puedo corregir la información de mi mercancía de importación?

Para modificar el agente aduanal, se tiene que realizar el endoso electrónico (ingresa a la pestaña de Revalidación, se llenan el campo de consecutivo, se le da Endoso y se selecciona la patente), así mismo se endosa el BL revalidado original (se anota la cesión y aceptación de derechos, firmadas y selladas por ambos agentes aduanales). La modificación de los campos que aparecen en la tarja de entrada al almacén se solicitan al departamento de almacén y previos.

## ¿Cómo puedo corregir la información de mi contenedor de importación?

Para modificar el agente aduanal, se debe presentar endosado el BL revalidado (se anota la cesión y aceptación de derechos, firmadas y selladas por ambos agentes aduanales). Si el peso o bultos están erróneos, se tiene que solicitar la corrección a la Línea Naviera, esta última mandará los archivos (manifiestos) actualizados a la Terminal.

## <span id="page-13-0"></span>¿Dónde realizo las programaciones de servicios?

Se pueden realizar a través de la página eCTS: (*https://ects.timsamx.com:1800/*); Las programaciones de previo a contenedor y carga suelta, despacho de contenedor, carga suelta y/o carga general por SPF, despacho de contenedor por FFCC, así como las internaciones de exportación de carga suelta, en el módulo de **Servicios**.

Las internaciones de contenedores vacíos y contenedores llenos de exportación se realizan de igual forma por la página, en el módulo de **Pre-altas**.

En ventanilla de servicios se programan únicamente las transferencias de entrada y salida, así como los apoyos de despacho que se hayan otorgado el mismo día.

## ¿Cuáles son los requisitos para registro de un transportista y permitir el ingreso a cargar?

- **1.** Deben de estar registrados en el Padrón de transportistas ante la Administración Portuaria Integral.
- **2.** Deben portar su equipo de protección (casco, chaleco y botas).
- **3.** Se solicita que los transportes presenten en Centro Regulador:
- • Programación vigente.
- • Boleta de liberación.
- • Tarjeta de circulación original.
- • Licencia de Manejo.

## ¿Cuál es el proceso de solicitud de asignación de vacíos?.

- **1.** Ingresa a la página new eCTS e introduce usuario y contraseña.
- **2.** Ingresa al módulo y/o pestaña de "Asignación de vacíos" que se ubica del lado inferior izquierdo.
- **3.** Desplegará una pantalla donde se llenarán todos los campos solicitados.
- **4.** Una vez llena la solicitud se le da clic en el botón Aceptar.
- **5.** Su solicitud se envía a la línea para su aprobación, por lo cual te aparecerá con estatus "Pendiente"
- **6.** Una vez que la línea naviera revise y autorice la solicitud, aparecerá en el sistema con estatus "Autorizado". Le llegará un correo informando la autorización o rechazo de la misma. En caso de ser autorizada, vendrá en adjunto la carta de asignación (en formato PDF).

*En el momento en que se carga y se le da salida al contenedor, se emitirá la facturación a la razón social registrada en la asignación. De igual forma se emite un aviso (via correo) de la salida del contenedor al agente aduanal y la linea naviera.*

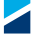

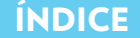

<span id="page-14-0"></span>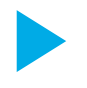

## ¿Cómo y/o dónde puedo obtener mi factura de servicios en formato PDF y XML?.

- **1.** Ingresa a la página eCTS e introduce usuario y contraseña.
- **2.** Ingresa a la pestaña de Reportes.
- **3.** Selecciona la opción de Factura Electrónica.
- **4.** Escoge la fecha de la factura y le das clic en aceptar.
- **5.** Enseguida se despliegan las facturas, se selecciona la factura a descargar y se escoge el formato (PDF o XML).

## ¿Qué se necesita para liberar un desistimiento de importación?

Si es desistimiento de contenedor se necesita programación y pedimento K1 (o en su caso el oficio de desistimiento de la aduana) y si es carga suelta, se anexa la tarja.

## ¿Qué se necesita para liberar un desistimiento de exportación?

Si es desistimiento de contenedor se necesita pedimento K1 y/o el oficio de desistimiento de la duana y si es carga suelta, se anexa la tarja.

## ¿Qué se necesita para liberar una guarda y custodia?

Para liberar guardas y custodias de **importación** se necesita BL revalidado, programación, oficio de la aduana sellado por el departamento de control aduanero y si es carga suelta se anexa la tarja.

Para liberar guardas y custodias de **exportación** se necesita programación, oficio de la aduana sellado por el departamento de control aduanero y si es carga suelta se anexa la tarja.

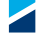

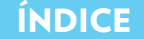

<span id="page-15-0"></span>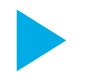

## ¿Cuántos días se otorga para liberar la mercancía antes de que se reporte en abandono?

Las mercancías cuentan con los siguientes días antes de caer en abandono:

- • **Importación:** 60 días.
- • **Exportación:** 90 días.
- • **Peligrosas y perecederas:** 45 días.

*En caso de ser explosivos se reportan a los 3 días.*

## ¿Qué día se reporta la mercancía en abandono?

Las mercancías se reportan en abandono los primeros 5 días hábiles de cada mes, una vez que se haya cumplido el periodo estipulado.

## ¿Dónde se entregan los oficios de abandonos y de guarda y custodia?

Ambos tipos de oficio se entregan en el departamento de Control Aduanero.

## ¿Qué información puedo consultar en su página?

#### En las pestañas se puede consultar:

**Itinerarios:** Las fechas de cierre documental y arribo de buques. **Seguimiento:** Se puede consultar la fecha de arribo, fecha de salida, buque, referencia, tipo, tamaño, estatus (si esta dentro o ya salió) y trafico de un contenedor. **SPF:** La cantidad de espacios disponibles para despacho de un contenedor por ruta federal.

Si cuentan con usuario también se puede programar, liberar, revalidar, generar pre-altas y asignaciones.

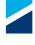

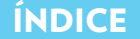

## <span id="page-16-0"></span>¿Cuál es el proceso de solicitud de usuarios para la utilización de la página web eCTS?

 Para solicitar un usuario, se pide vía correo. Es necesario saber que tipo de tramite o proceso requiere realizar, ya que dependiendo de este, es al departamento que se solicitaría el usuario y la activación de la pestaña(s) deseada(s).

Los datos que se solicitan vía correo por parte de las áreas son:

- • Nombre de la empresa
- • Patente
- • Nombre del Agente Aduanal
- • Nombre completo del usuario
- • Correo Electrónico
- Teléfono

*Una vez solicitado el usuario, el tiempo de respuesta debe ser ≥ a 24 horas.*

## ¿Cuántos días libres otorgan para la importación?.

Los contenedores de importación cuentan con 7 días libres de almacenaje a partir del día siguiente de su descarga del buque.

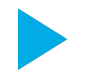

## ¿Cuántos días libres otorgan para la exportación?.

Los contenedores de exportación cuentan con 15 días libres de almacenaje a partir de su ingreso a la terminal.

*No se otorgarán días libres en caso de desistimiento.*

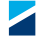

<span id="page-17-0"></span>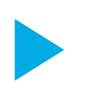

## ¿Dónde entregarán los EIR de llenos y vacíos, y qué necesito para obtenerlo?

El **EIR de descarga de vacío** lo entrega Container Care a los Agentes Aduanales, después de que hayan realizado el pago de la descarga (a TIMSA) y de los posibles daños (a Container Care) y Container solicita copia de la factura de descarga del contenedor para su entrega.

El EIR de carga de lleno de contenedor (de **importación)** lo entrega el área de Puerta de Salida al transportista al momento de registrar la salida del contenedor.

## ¿Cuál es el proceso de solicitud de cancelación de facturas?

Las facturas no se pueden cancelar; se puede llevar a cabo una refacturación (cuando los datos del cliente estén incorrectos) o una Nota de Crédito (en caso de que los conceptos facturados sean erróneos o sean a cuenta de la Línea Naviera). Para este último, es necesario presentar una Solicitud de Nota de Crédito (carta formato libre) en el módulo de Atención a Clientes.

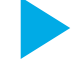

## ¿Qué necesito para refacturar?

Se solicta la siguiente documentación:

- • Carta formato libre solicitando la cancelación y refacturación, con los datos correctos a facturar (carta de dice y debe decir).
- • Anexar la factura.
- Cheque por el monto de \$417.44 + IVA (por cada factura). Si es factura del mes anterior el costo es de \$692.08 + IVA (por factura).

Presentar lo anterior en ventanilla de cobranza, con horario de 9:00 a 14:00 horas de lunes a viernes.

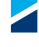

<span id="page-18-0"></span>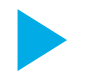

## ¿En qué casos puedo realizar transferencia bancaria?

Las transferencias bancarias se otorgan a clientes especiales que manejen grandes volúmenes.

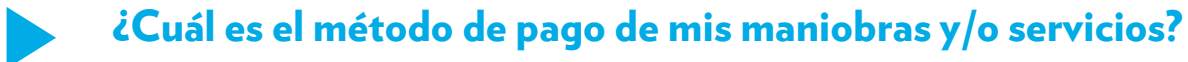

Actualmente se utiliza el nuevo proceso para recibir pagos por medio de BANCOMER en la plataforma de Multipagos con las opciones de:

#### **Pago en ventanilla Bancomer**

Para esto deberán generar una referencia de pago dentro de nuestro portal web y pasar al cajero automático "Practicaja" o ventanilla en Bancomer.

**Pago en línea** Pago de Bancomer a Bancomer "Cheque en línea". **Pagos de otros bancos** Otros bancos a Bancomer "CIE Interbancario"

*No se reciben cheques, ni efectivo y ya no se maneja la cobranza domiciliada.*

## ¿Cuáles son los horarios de atención de áreas de Servicio, Facturación y módulo de Atención a Clientes?

#### Ventanilla

**Servicios:** lunes a viernes de 9:00 a 18:00 horas y sábado 9:00 a 13:00 horas **Facturación:** lunes a viernes de 9:00 a 18:00 horas y sábado 9:00 a 13:00 horas. **Facturación web:** lunes a viernes de 9:00 a 19:00 horas y sábado 9:00 a 13:00 horas. **Módulo de Atención** lunes a viernes de 9:00 a 17:30 horas y sábado 9:00 a 13:00 horas.

#### Almacén CFS

**Entrega:** lunes a viernes de 8:00 a 19:00 horas y sábado 5:00 a 13:00 horas. **Recepción:** lunes a viernes de 8:00 a 19:00 horas y sábado 8:00 a 16:00 horas.

**Centro regulador:** lunes a viernes de 8:00 a 20:00 horas y sábado 8:00 a 14:00 horas. **Patio de Vacíos:** lunes a viernes de 8:00 a 20:00 horas y sábado 8:00 a 14:00 horas.

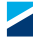

## <span id="page-19-0"></span>¿Cuáles son los horarios en días festivos?

**Programaciones de Servicios:** 9:00 a 13:00 horas. **Facturación ventanilla y web:** 9:00 a 13:00 horas. **Almacén CFS:** Entrega de mercancia hasta las 14:00 horas. **Centro Regulador:** Entrega/Recepción de contenedores hasta las 14:00 horas. **Patio de vacíos:** Entrega/Recepción hasta las 13:00 horas. **Módulo de Atención a Clientes:** 9:00 a 13:00 horas.

## ¿Cuál es el proceso de solicitud de Alta de Credenciales para ingresar al Puerto?

Los permisos son solicitados por cada una de las operadoras portuarias y se elaboran a través del sistema "Puerto Sin Papeles".

La terminal solicita y/o elabora los permisos únicamente si el motivo de ingreso es visita a la terminal, reunión comercial y/o estar presente durante un servicio (previo). En esos casos, se pide que envíen correo a la siguiente dirección: *comercial.timsa@timsamx.com*, en el cual nos informen el nombre de la empresa, motivo de la visita, fecha, nombre de las personas que nos visitan, puestos y sus respectivas identificaciones.

## ¿Cuál es el proceso para la Alta de Clientes en el Sistema?

- **1.** Ingresa a la página *billing.hutchisonports.com.mx* e introduce usuario y contraseña.
- **2.** Ingresa a la sección de "Alta y Gestión de Clientes".
- **3.** Selecciona la opción de Prealta de Clientes.
- **4.** Posterior en el campo Tipo de cliente, seleccionamos "Cliente Final".
- **5.** Se llenan todos los campos solicitados.
- **6.** Se adjuntan los documentos de Alta en hacienda y Cédula Fiscal y se acepta.

*El registro del cliente será evaluado por la terminal para su aprobación. Una vez aprobado se le notificará al correo del usuario.*

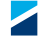

<span id="page-20-0"></span>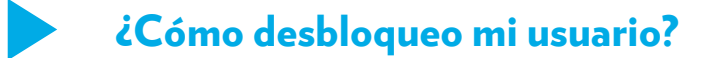

Para desbloquear el usuario se puede esperar un lapso de 30 minutos para que se desbloquee en automático, o bien, se puede marcar por teléfono o enviar un e-mail a Atención a Clientes para que soliciten a sistemas el desbloqueo del usuario.

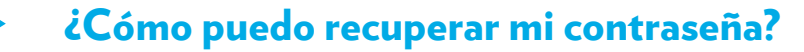

La Terminal no puede visualizar la contraseña ni recuperar la que ya se tenía. En esos casos se solicita una nueva contraseña a través de la página.

- **1.** Donde ingresa normalmente su usuario y contraseña viene la opción de ¿Olvidó su Contraseña?.
- **2.** Una vez que ingresa debe anotar su usuario y el correo del usuario (el correo específico con el que se dio de alta el usuario, si se anota otro le marcara error.)
- **3.** Le da Enviar y posteriormente le llegará al correo su nuevo contraseña.

## ¿Cuánto tiempo tardan en autorizar los folios de servicios programados?

Los folios de servicio se autorizan en un tiempo máximo de 10 minutos, considerando que la información y documentación esté correcta.

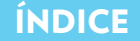

<span id="page-21-0"></span>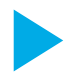

## ¿Cómo se programa el despacho de carga suelta a SPF?

- **1.** Ingresa a la página eCTS e introduce usuario y contraseña.
- **2.** Ingresa al módulo y/o pestaña de Servicios.
- **3.** Aparecen las opciones de Contenedor o Carga Suelta, selecciona Carga Suelta.
- **4.** Ingresar el folio de la tarja y consecutivo.
- **5.** Se despliega la información del consecutivo (se valida que esté correcta).
- **6.** Se llenan los campos de: tipo de servicio (Entrega de mercancía), la fecha del servicio y se acepta.
- **7.** Aparece una pantalla que indica que el servicio está en estatus de revisión.
- **8.** En ese momento se habilita la opción de examinar y se adjunta el revalidado electrónico (el cual se obtiene de la pestaña de revalidación)
- **9.** Una vez que Servicios revise los documentos de la programación, confirmará el folio como programado.
- **10.** La Agencia Aduanal verifica e imprime el folio de la programación.

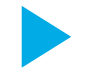

## ¿Cómo se programa el despacho de carga general a SPF?

- **1.** Ingresa a la página eCTS e introduce usuario y contraseña.
- **2.** Ingresa al módulo y/o pestaña de Servicios.
- **3.** Aparecen las opciones de Contenedor o Carga Suelta, selecciona Carga Suelta.
- **4.** Ingresar el folio de la tarja y consecutivo.
- **5.** Se despliega la información del consecutivo (se valida que esté correcta).
- **6.** Se llenan los campos de: tipo de servicio (Entrega Carga Gral. SPF), la fecha del servicio y se acepta.
- **7.** Aparece una pantalla que indica que el servicio está en estatus de revisión.
- **8.** En ese momento se habilita la opción de examinar y se adjunta el BL revalidado y tarja de recepción de mercancía.
- **9.** Una vez que Servicios revise los documentos de la programación, confirmará el folio como programado.
- **10.** La Agencia Aduanal verifica e imprime el folio de la programación.

## ¿Qué documentación necesito para programar transferencia de contenedor?

- Solicitud de transferencia (artículo 15)
- **Bl Revalidado.**
- Hojas de Seguridad en Español si aplica IMO.
- Fecha y hora que el contenedor toco piso en recinto origen.

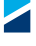

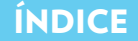

<span id="page-22-0"></span>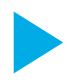

## ¿Cómo doy de alta un usuario master en el portal de BillingPort?

- **1.** Ingrese a la página de Billing Port (billing.hutchisonports.com.mx)
- **2.** Dar clic en el botón "Registrate"
- **3.** Se despliegan dos opciones, por lo que se seleccionará "Empresa".
- **4.** Se llenan todos los campos con los datos de la empresa y le dan clic en "Verificar".
- **5.** En el apartado de Puertos HPH, se selecciona la terminal de "TIMSA" (en este caso se pueden seleccionar todas las terminales con las que actualmente trabaja).
- **6.** En patentes existentes, se ingresan todas las patentes con las que se trabajan y se da clic en "asociar".
- **7.** Posterior se ingresan todos los datos del usuario que estará registrado como master (administrador) de la empresa.
- **8.** Se adjuntan los documentos solicitados en formato PDF y se da clic en continuar.
	- • Alta en Hacienda.
	- • Cédula Fiscal
	- • CURP
- **9.** Se da clic en el botón "Terminar" que se muestra después del mensaje:

*Aparece el mensaje de "Estamos validando sus datos, su solicitud será revisada por el área de facturación de las terminales seleccionadas. El tiempo de respuesta es de dos días hábiles".*

- **10.** Le llegara un mensaje que su solicitud con un número asignado, está en revisión.
- **11.** Una vez evaluada su solicitud, se le enviará un segundo correo informando la aceptación o rechazo.
- **12.** Si se acepta, se le enviará un tercer correo con su usuario y contraseña.

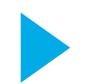

## ¿Cómo doy de alta un usuario en el portal de BillingPort?

- **1.** Ingrese a la página de Billing Port (billing.hutchisonports.com.mx)
- **2.** Dar clic en el botón "Registrate"
- **3.** Se despliegan dos opciones, por lo que se seleccionará "Usuario" y se da clic en siguiente.
- **4.** Se ingresa el ID de la empresa (RFC) a la cual deseas enlazarte y se da clic en buscar.
- **5.** En el apartado de Puertos HPH, se muestran habilitadas las terminales definidas por el usuario master. En este caso puedes deshabilitar las terminales que no emplees.
- **6.** Se llenan todos los datos del usuario. Los datos del domicilio corresponden a los de la agencia aduanal.
- **7.** De forma predeterminada se muestran las patentes asociadas a la agencia. Se pueden desasociar aquellas que no se utilicen.
- **8.** Se adjuntan la curp en formato PDF y se da clic en continuar.

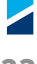

<span id="page-23-0"></span>**9.** Se da clic en el botón "Terminar" que se muestra después del mensaje:

*Aparece el mensaje de "Estamos validando sus datos, su solicitud será revisada por el área de facturación de las terminales seleccionadas. El tiempo de respuesta es de dos días hábiles".*

**10.** Le llegara un mensaje que su solicitud con un número asignado, está siendo procesada. **11.** Se le enviará un segundo correo informando la aceptación o rechazo.

*Esta aceptación debe darse por parte del usuario master de la empresa.*

- **12.** Llegará un tercer correo de aprobación o rechazo, este será por parte de la terminal, quien realiza una validación de los datos.
- **13.** Si se acepta, se le enviará un cuarto correo con su usuario y contraseña.

## ¿Cómo doy de baja el usuario master que esta registrado en el portal de BillingPort?

- **1.** Ingrese a la página de Billing Port e introduzca usuario y contraseña.
- **2.** Realice el proceso para dar de alta un nuevo usuario.
- **3.** Se debe comunicar con personal de facturación e informar que el usuario que se acaba de dar de alta se requiere como usuario master.
- **4.** Facturación lo habilitara como usuario master.
- **5.** Posterior el usuario master nuevo, debe deshabilitar el usuario master que ya no labora en la empresa, lo anterior lo realiza en el apartado de usuarios.

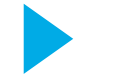

## ¿Cuál es el proceso para dar de alta un cliente?

Ver tutorial en la página *https://billing.hutchisonports.com.mx/tutoriales*

## ¿Cuál es el proceso para asociar un cliente a la patente?

Ver tutorial en la página *https://billing.hutchisonports.com.mx/tutoriales*

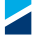

<span id="page-24-0"></span>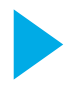

## ¿Cómo modifico la dirección de mi cliente si apenas se está registrando en el portal de BillingPort?

Se deberá realizar el proceso de alta, una vez que sea autorizada el alta del cliente por Hutchison Ports TIMSA, se procede sobre el mismo registro para realizar los cambios necesarios, para ello se siguen los siguientes pasos:

- **1.** Ingrese a la página de Billing Port e introduzca usuario y contraseña.
- **2.** Ingrese al apartado de "RFC Asociados".
- **3.** En el campo de Buscar RFC, introduzca el RFC del cliente deseado.
- **4.** Se muestra el nombre del cliente y se da clic en la opción "Ver".
- **5.** Se despliega la información del cliente. Se posicionan en el apartado de "Ubicaciones", en esta sección se puede agregar o editar los datos de la dirección del cliente.
- **6.** Se ingresan los nuevos datos del cliente.
- **7.** Se adjunta el comprobante del SAT de cambio de situación fiscal.
- **8.** Se da clic en guardar cambios.

*Al agregar o modificar una dirección, la misma tiene que ser validada por la terminal.*

## ¿Por qué no se visualiza mi cliente al momento de liberar si ya lo di de alta en el portal de Billing Port?

Esto se debe a que el cliente no se encuentra ligado a su patente, para que aparezca es necesario comunicarte con personal de facturación, a las extensiones 5018 o 5008.

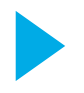

## El cliente está dado de alta desde hace dos años o más ¿Por qué no se visualiza en el portal de Billing Port?

Su cliente no cuenta con un "ID", por lo que primeramente es necesario darlo de alta en la plataforma de BILLING PORT y posterior ligar el cliente a su patente, para ello es necesario comunicarte con personal de facturación, a las extensiones 5018 o 5008.

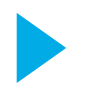

## ¿Qué se debe hacer en caso de no haber plataforma de BillingPort para el alta de clientes?

Deberá presentarse en ventanilla con la cedula fiscal o constancia de situación fiscal, en caso de que sea persona moral. Si es persona física deberá anexar una identificación oficial a los documentos mencionados.

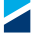

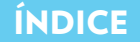

## <span id="page-25-0"></span>¿Qué necesito para la reimpresión de un EIR de lleno o vacío y cuál es su costo?

La reimpresión de EIR se solicita en ventanilla de facturación, con la siguiente documentación:

- Carta formato libre con los datos generales del contenedor, indicando si es lleno o vacío.
- Cheque por el monto de \$290.66 MXP + IVA (por cada EIR).

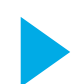

## ¿Qué documentos se requieren para liberar y facturar una carga suelta de importación?

La documentación a presentar es:

- Pedimento pagado.
- • Programación de despacho.
- • Revalidado electrónico.
- • Confirmación de servicios (en caso de aplicar).

## ¿Qué documentos se requieren para liberar y facturar un contenedor de importación?

La documentación a presentar es:

- Pedimento pagado.
- • Programación de despacho.
- BL Revalidado
- • Confirmación de servicios (en caso de aplicar).

## ¿Qué documentos se requieren para liberar y facturar una carga suelta de exportación?

La documentación a presentar es:

- • Pedimento pagado y modulado.
- • Tarja de recepción.
- • Confirmación de servicios (en caso de aplicar).

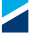

<span id="page-26-0"></span>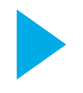

## ¿Por qué no puedo seleccionar mi contenedor en el ECTS 2.0 al iniciar el proceso de liberación?

Los motivos por los cuales no se puede seleccionar el contenedor se da por lo siguiente:

- • No hay una programación de entrega realizada.
- • La programación de entrega se encuentra en estatus "cancelada".
- Cuenta con un servicio programado (previo desycon, previo ocular u ocular express) que NO está en estatus "finalizado" (está en estatus "Programado" o bien no se confirmó como "Finalizado").
- • El contenedor está retenido por la ADUANA.

## ¿Para qué sirve la pestaña de pre-liberación?

Esta herramienta surge para dar cumplimiento a la solicitud de la autoridad aduanera de transmitir la información relacionada a los pedimentos de exportación mediante la "interface integral de información" (I3), previo a la presentación de estos al módulo de selección automatizada.

Esta pestaña ofrece a los clientes que liberan mercancías de importación una opción que les permita agilizar el tiempo de respuesta al momento de liberar sus mercancías, puesto que les permite precargar con anticipación los datos de las mismas.

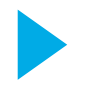

## ¿Qué debo hacer si no me permite adjuntar mi documentación al momento de facturar?

Este error se puede deber al peso del documento, por lo que se sugiere que se disminuya la resolución a 250 kb, así mismo se recomienda adjuntar un documento a la vez, lo anterior para evitar que también nos marque el error por el tamaño del archivo.

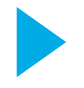

## ¿Qué debo hacer si ya había realizado mi liberación pero el pedimento fue rectificado?

Se debe presentar en ventanilla de facturación para validar la rectificación en la "Consulta Remota de Pedimentos" con ADUANA y verificar los datos modificados.

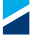

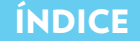

## <span id="page-27-0"></span>Me reprogramaron mis cita de entrega, ¿tengo que volver a liberar en la página?

No deberás hacer el resello si tu contenedor o carga suelta se encuentra libre de acuerdo a la fecha que aparece en el campo de "Vigencia" de la boleta de liberación, caso contrario deberás realizar el resello.

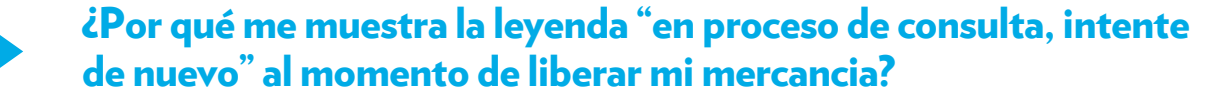

Al ingresar el número de pedimento, la información se envía a validación con la Aduana, por lo cual nos aparece la leyenda "en proceso de consulta". En este caso se solicita esperar unos segundos para que la información se valide; en caso de que dure más de 5 minutos, favor de comunicarse con personal de facturación.

*En el campo de "DOCUMENTO", se debe ingresar el número de patente + pedimento separado por un guion medio (ejemplo: 3910-8008625).*

## ¿Se puede modular primeramente en aduanal el pedimento de importación de contenedor que se despacha por ferrocarril?

No, debido a que el proceso primeramente indica que se debe de liberar en web o ventanilla, de lo contrario se retrasara el proceso de liberación, puesto que se mandaría a validar a la aduana de manera manual.

*Para conocer el proceso, favor de ver la pregunta: ¿Cuál es el proceso para despachar un contenedor por ferrocarril y qué documentación se requiere para reservación?.*

## <span id="page-28-0"></span>¿Por qué me aparece el error que "No coincide la firma electrónica de pedimento"?

La firma electrónica debe de ir en MAYUSCULAS, si la ingresa en minúsculas estará marcando el error, para ello tendrá que comunicarse con personal de facturación.

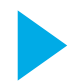

## ¿Cómo puedo rastrear los servcios de mi carga LCL?

- **1.** Ingresa a la página:
- *https://ects.timsamx.com:9004/ords/cts-apps/f?p=103:LOGIN\_DESKTOP:1915970373603*
- **2.** Introduce tu usuario y contraseña.
- **3.** Ingrese al módulo y/o pestaña de "Rastreo carga LCL" que se ubica del lado izquierdo.
- **4.** Ingrese el número de consecutivo, HBL o número de contenedor.
- **5.** Desplegará una pantalla con cada uno de los eventos de la partida, con la fecha en que se efectuó.

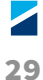

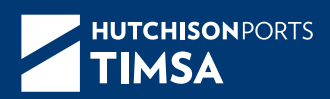

### **hutchisonportstimsa.com**

## **Terminal TIMSA**

Av. Teniente Azueta No. 29 Edif. 2 Col. Burócrata. Instalación de Usos Múltiples II s/n Puerto Interior San Pedrito Manzanillo, Colima. México

> **MAC** mac@timsamx.com +52 (314) 331 2701/02